Πατώντας τον σύνδεσμο συμμετοχής σε τηλεδιάσκεψη είναι πιθανό να σας εμφανιστεί το παρακάτω Error. Πατάτε Οκ και κλείνετε τον web Browser.

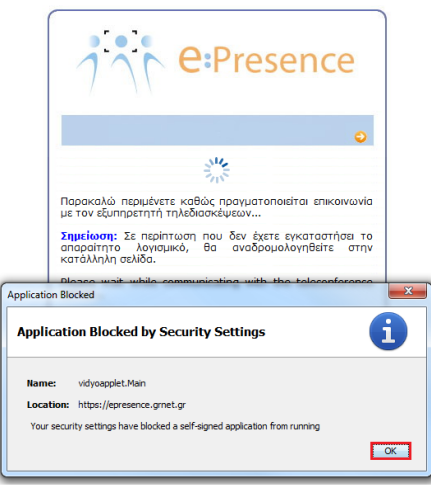

Στο menu Έναρξη γράφετε Java και στην συνέχεια πατάτε την επιλογή Configure

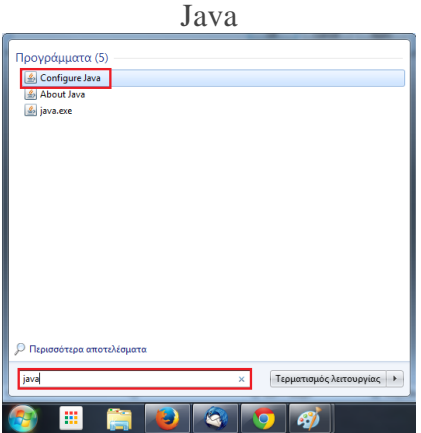

Στο tab Security Επιλέγετε Medium και στην συνέχεια OK

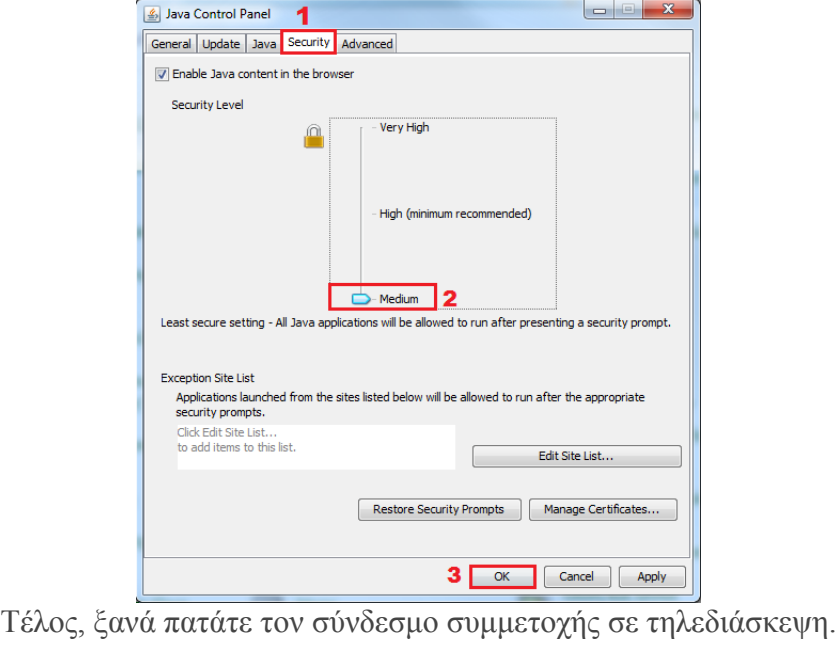

**------------------------------------------------------------------**

Σε **Mac** θα πρέπει να πατήσετε στο apple icon στο πάνω αριστερά μέρος της οθόνης, πηγαίνετε στο System preferences και εκεί πατάτε στο Java icon και θα ανοίξει το Java control panel. Εκεί θα πάτε στο [Security](http://www.java.com/en/download/help/jcp_security.xml) και θα κατεβάσετε το slider στο Medium.